# **Hortonworks Data Platform**

# SmartSense Administration Guide

(May 9, 2016)

[docs.cloudera.com](http://docs.cloudera.com)

### **Hortonworks Data Platform: SmartSense Administration Guide**

Copyright © 2012-2016 Hortonworks, Inc. Some rights reserved.

The Hortonworks Data Platform, powered by Apache Hadoop, is a massively scalable and 100% open source platform for storing, processing and analyzing large volumes of data. It is designed to deal with data from many sources and formats in a very quick, easy and cost-effective manner. The Hortonworks Data Platform consists of the essential set of Apache Hadoop projects including MapReduce, Hadoop Distributed File System (HDFS), HCatalog, Pig, Hive, HBase, ZooKeeper and Ambari. Hortonworks is the major contributor of code and patches to many of these projects. These projects have been integrated and tested as part of the Hortonworks Data Platform release process and installation and configuration tools have also been included.

Unlike other providers of platforms built using Apache Hadoop, Hortonworks contributes 100% of our code back to the Apache Software Foundation. The Hortonworks Data Platform is Apache-licensed and completely open source. We sell only expert technical support, [training](https://hortonworks.com/training/) and partner-enablement services. All of our technology is, and will remain, free and open source.

Please visit the [Hortonworks Data Platform](https://hortonworks.com/products/hdp/) page for more information on Hortonworks technology. For more information on Hortonworks services, please visit either the [Support](https://hortonworks.com/services/) or [Training](https://hortonworks.com/training/) page. Feel free to [contact us](https://hortonworks.com/contact-us/) directly to discuss your specific needs.

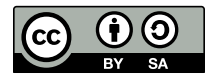

Except where otherwise noted, this document is licensed under **[Creative Commons Attribution ShareAlike 4.0 License](http://creativecommons.org/licenses/by-sa/4.0/legalcode)**. <http://creativecommons.org/licenses/by-sa/4.0/legalcode>

# **Table of Contents**

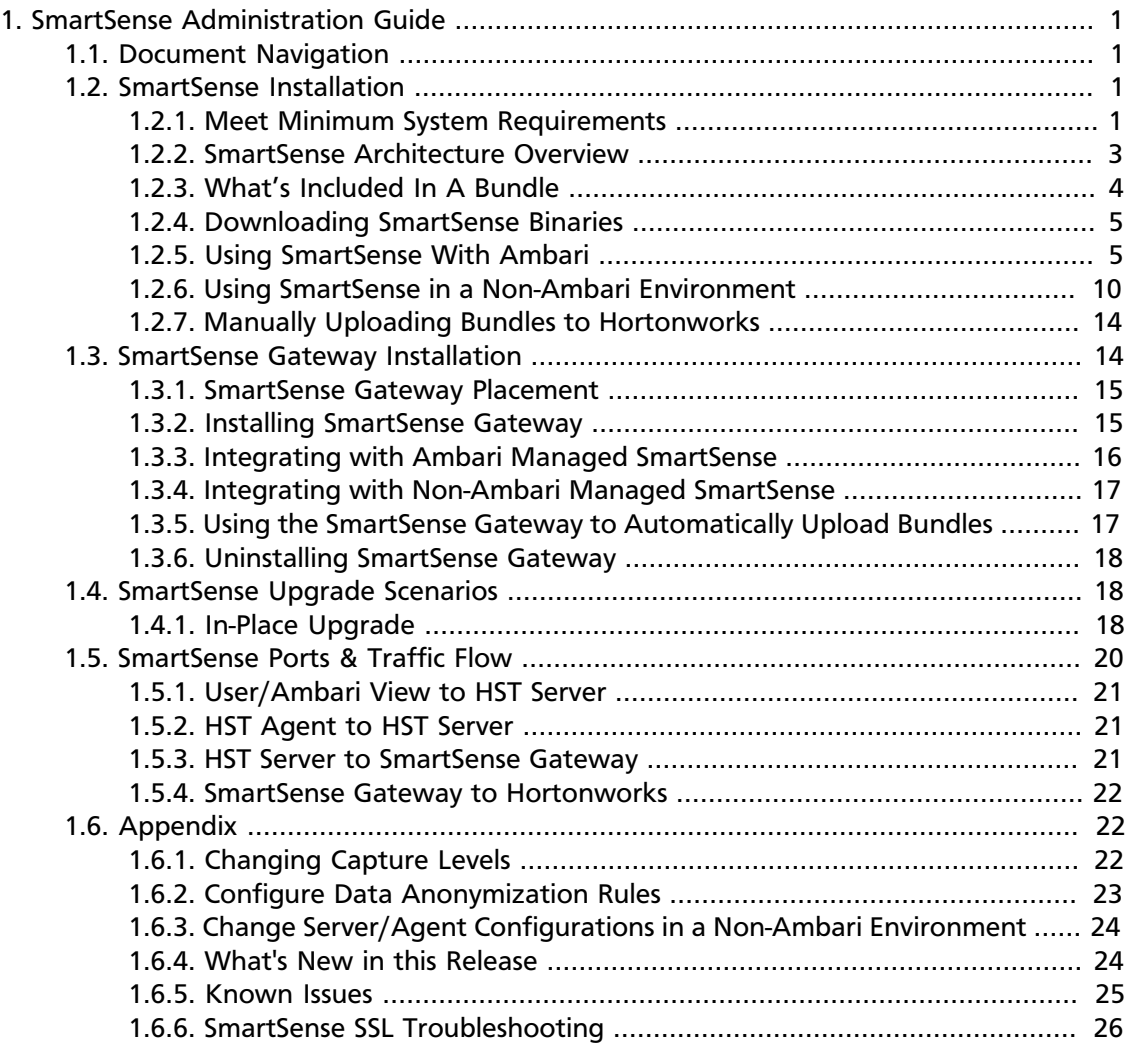

# **List of Tables**

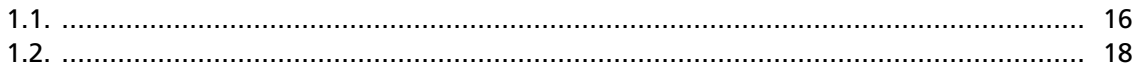

# <span id="page-4-0"></span>**1. SmartSense Administration Guide**

This document provides you with the latest information about the SmartSense 1.2.2 release and its product documentation.

Hortonworks SmartSense gives all support subscription customers access to a unique service that analyzes HDP cluster diagnostic data, identifies potential issues, and recommends specific solutions and actions. These analytics proactively identify unseen issues and notify customers of potential problems before they occur.

The Hortonworks SmartSense Tool (HST) provides cluster diagnostic data collection capabilities, allowing customers to quickly gather configuration, metrics, and logs that are used for both SmartSense analysis, and troubleshooting Support Cases.

# <span id="page-4-1"></span>**1.1. Document Navigation**

To help you better navigate this document, please read the [Meet Minimum System](#page-4-3) [Requirements](#page-4-3), [SmartSense Architecture Overview,](#page-6-0) and [Downloading SmartSense Binaries](#page-8-0) sections, then select your scenario from the list below:

- [What's Included In A Bundle \[4\]](#page-7-0)
- [Meet Minimum System Requirements \[1\]](#page-4-3)
- [Using SmartSense With Ambari \[5\]](#page-8-1)
- [Using SmartSense in a Non-Ambari Environment \[10\]](#page-13-0)
- [What's New in this Release \[24\]](#page-27-1)
- [Known Issues \[25\]](#page-28-0)
- [Manually Uploading Bundles to Hortonworks \[14\]](#page-17-0)
- [SmartSense Gateway Installation \[14\]](#page-17-1)
- [SmartSense Ports & Traffic Flow \[20\]](#page-23-0)

# <span id="page-4-2"></span>**1.2. SmartSense Installation**

This section describes the information and materials required to install HST on a Hortonworks Data Platform (HDP) cluster.

### <span id="page-4-3"></span>**1.2.1. Meet Minimum System Requirements**

To run HST, your system must meet requirements in the following areas:

- [Operating Systems Requirements \[2\]](#page-5-0)
- [Software Requirements \[2\]](#page-5-1)
- [JDK Requirements \[2\]](#page-5-2)
- [Browser Requirements \[3\]](#page-6-1)
- [Ambari Requirements \[3\]](#page-6-2)

#### <span id="page-5-0"></span>**1.2.1.1. Operating Systems Requirements**

The following 64-bit operating systems are supported:

- CentOS v5.x (deprecated)
- CentOS v6.x
- CentOS v7.x (recommended to have net-tools installed)
- Debian 6
- Debian 7
- Red Hat Enterprise Linux (RHEL) v5.x (deprecated)
- Red Hat Enterprise Linux (RHEL) v6.x
- Red Hat Enterprise Linux (RHEL) v7.x (recommended to have net-tools installed)
- SUSE Linux Enterprise Server (SLES) v11 SP3
- Ubuntu 12.04
- Ubuntu 14

#### <span id="page-5-1"></span>**1.2.1.2. Software Requirements**

The following packages need to be installed on each of the hosts in your cluster. These packages are used to gain a more complete diagnostic profile of the cluster.

- wget
- sysstat
- dstat
- lsof
- net-tools
- Python2 (2.6+)

#### <span id="page-5-2"></span>**1.2.1.3. JDK Requirements**

The following Java runtime environments are supported:

- Oracle JDK 1.8 64-bit
- Oracle JDK 1.7 64-bit
- OpenJDK 8 64-bit
- OpenJDK 7 64-bit

#### <span id="page-6-1"></span>**1.2.1.4. Browser Requirements**

The HST Server runs a browser-based web application. You must have a machine capable of running a graphical browser to use this tool.

The minimum required browser versions (per operating system) are:

- Windows (Vista, 7)
	- Internet Explorer 11.0
	- Firefox 39
	- Google Chrome 43
- Mac OS X (10.6 or later)
	- Safari 8
	- Firefox 39
	- Google Chrome 43

On any platform, we recommend updating your browser to the latest stable version.

#### <span id="page-6-2"></span>**1.2.1.5. Ambari Requirements**

SmartSense can be integrated with and deployed via Apache Ambari. Ambari integration is certified with the following version(s):

• Apache Ambari 2.x

# <span id="page-6-0"></span>**1.2.2. SmartSense Architecture Overview**

The Hortonworks SmartSense Tool (HST) is used to collect cluster diagnostic data, both for assisting with support case troubleshooting, and for SmartSense analysis. HST can be installed as a standalone component and manually installed on all nodes of the cluster, or can be integrated with Apache Ambari for automatic installation and service management.

HST uses a central server daemon and a distributed set of passive HST agents. The HST Agent processes are not long-lived services, and are only started when specific data capture tasks are required. In order to provide the most complete picture of cluster utilization, HST agents must be installed on every node in the cluster. Once the HST Agent has captured the requested data, the process stops. All data captured by HST agents are sent to the central HST server to coalesce into a single downloadable bundle file. These bundles can then be

uploaded to Support for troubleshooting, or to the SmartSense SFTP server for SmartSense analysis.

The process of uploading bundles depends on how HST has been deployed. For many customers, outbound internet access from the HST server is not readily available. For those users, the HST Gateway has been created to simplify the process of uploading bundles to Hortonworks. The Gateway allows customers with complex network environments to deploy a single Gateway that supports multiple internal HST Server deployments. With this deployment, direct outbound internet access from the HST server is not required for uploading bundles, only access from the HST Server to the Gateway. The Gateway is the only component that requires outbound internet access and will take on the responsibility of uploading all bundles to Hortonworks Support, or the SmartSense SFTP environment for SmartSense Analysis.

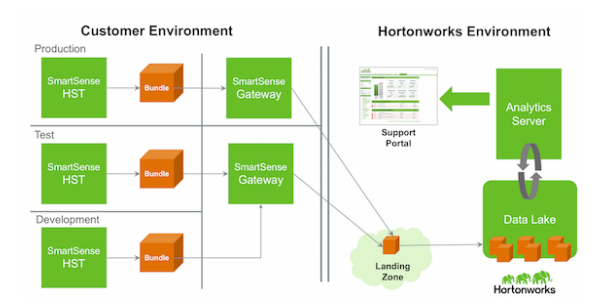

This architecture is optional, and customers can continue to upload bundles manually if required. For more details on the specific ports and communication options between the SmartSense Gateway and the Hortonworks Landing Zone, see [SmartSense Ports & Traffic](#page-23-0) [Flow.](#page-23-0)

# <span id="page-7-0"></span>**1.2.3. What's Included In A Bundle**

SmartSense collects following types of data:

- Operating System
	- Configuration (Partition layouts, file system mount options, key service status, network configurations, etc.)
	- Metrics (CPU, memory, IO statistics, network statistics, etc.)
	- Logs (System messages, driver messages)
- HDP Service
	- Configuration
	- Metrics (JMX reports, installed packages)
	- Logs (Only for support case troubleshooting and not for SmartSense Analysis)

To see specific data and files that are captured, perform a capture in your environment, then download the unencrypted bundle to see what data is collected.

#### **Bundle Security**

We take security seriously. There are multiple levels of provisions made to make sure that any sensitive data is protected to the extent possible.

- Anonymization and Exclusions
	- All IP addresses and host names are ALWAYS anonymized
	- Passwords such as hive, oozie, sqoop, ambari password are excluded from collection
- Encryption
	- SmartSense Analysis bundles are optionally encrypted using AES + RSA encryption
- Further customizations
	- Custom anonymization rules can be configured to include environment-specific patterns
	- By default, all IP addresses, the domain component of Fully Qualified Domain Names, and S3 and WASB access keys are anonymized.
	- Custom configuration can be added to additionally exclude files and Hadoop properties from collection.

Bundles sent to the Hortonworks SmartSense Analysis environment are stored in their original anonymized and encrypted form for 90 days before being removed. Specific metadata such as Ambari and HDP stack version, node count, and amount of storage available/used are stored for trending rules analysis. Recommendations generated for each bundle are made available through the Hortonworks Support Portal and are stored for feedback purposes and used to improve future recommendations.

To get more information on bundles and take a look inside a typical bundle, refer to the [How to inspect SmartSense bundle contents](https://community.hortonworks.com/content/kbentry/34201/how-to-inspect-smartsense-bundle-contents.html) Hortonworks Community Connection post.

# <span id="page-8-0"></span>**1.2.4. Downloading SmartSense Binaries**

SmartSense is available for download from the "Tools" tab of the Hortonworks support portal [\(https://support.hortonworks.com\)](https://support.hortonworks.com) for non-Ambari and Ambari 2.0-2.1.2 installations. For Ambari 2.2.0 and above installations, SmartSense is automatically included and requires no additional download.

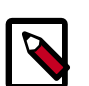

#### **Note**

During installation you will be asked for your SmartSense ID and Account Name. These fields are used to associate the cluster diagnostic information with your account in the Hortonworks support portal. This information is available in the support portal's **Tools** tab.

# <span id="page-8-1"></span>**1.2.5. Using SmartSense With Ambari**

SmartSense is automatically included in Ambari 2.2.0 and above. If you have Ambari 2.0.x or 2.1.0-2.1.2, you can easily install SmartSense. The integration between Ambari and

SmartSense is facilitated by the Ambari stack and views extension mechanisms. These extensions allow you to add SmartSense as a native Ambari Service, and will automatically deploy an Ambari View, allowing you to quickly capture data using the Ambari Web UI.

#### **1.2.5.1. Installing SmartSense with Ambari**

SmartSense is optionally integrated with Ambari through the Ambari Service and Ambari View extension framework. Both the SmartSense Service and the SmartSense View are included in the downloaded binary.

Before starting the installation process:

- Make sure to have your SmartSense ID and Account Name on hand. Both are available in the Hortonworks Support Portal under the **Tools** tab.
- When deploying SmartSense, the SmartSense View is automatically deployed *only* if an Ambari Agent is running on the same host as the Ambari Server.

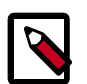

#### **Note**

SmartSense will **never** make any configuration changes to your cluster. Any configuration changes that are noticed are caused by the Ambari Stack Advisor. After the Add Service process has completed, review any configuration changes and revert them if necessary before restarting any HDP services.

To begin the installation, follow these steps:

- 1. Install the SmartSense Package on the Ambari Server host if using Ambari 2.0 or 2.1.0-2.1.2. For Ambari 2.2.0 and above, proceed to step 3.
	- **RHEL/ CentOS / SLES**:

# rpm -ivh smartsense-hst-\$HST\_VERSION.x86\_64.rpm

• **Debian/Ubuntu**:

# dpkg -i smartsense-hst\_\$HST\_VERSION.deb

If using the non-root agent capabilities of Ambari 2.0-2.1.2, ensure that the following commands are added to the '# Ambari Commands' section of the /etc/sudoers file on each node in the cluster:  $\frac{1}{u}$  are  $\frac{1}{u}$  /bin/rpm \*, and /usr/sbin/hst \*}}.

2. The SmartSense service needs to be added to Ambari, and to do so, run the command below. It will ask for the full path of the previously downloaded RPM or DEB package e.g.: /root/smartsense-hst-\$HST\_VERSION.x86\_64.rpm:

```
# hst add-to-ambari
Enter SmartSense distributable path: /root/smartsense-hst-$HST_VERSION.
x86_64.rpm
Added SmartSense service definition to Ambari
NOTE: It is required to restart Ambari Server for changes to reflect. Please
 restart ambari using 'ambari-server restart'
```
Make sure the Ambari Server has been restarted before continuing with the next step.

- 3. From Ambari Web UI, select **Add Service** from the **Actions** drop-down menu.
- 4. From the list of installable services, select **SmartSense**.
- 5. In the **Assign Masters** step, select a cluster node for the HST Server.

For a list of criteria to determine the best node to select, see the [HST Server Placement](#page-13-1) section.

6. In the **Customize Services** step, there are three required fields, and three fields that should be reviewed before proceeding:

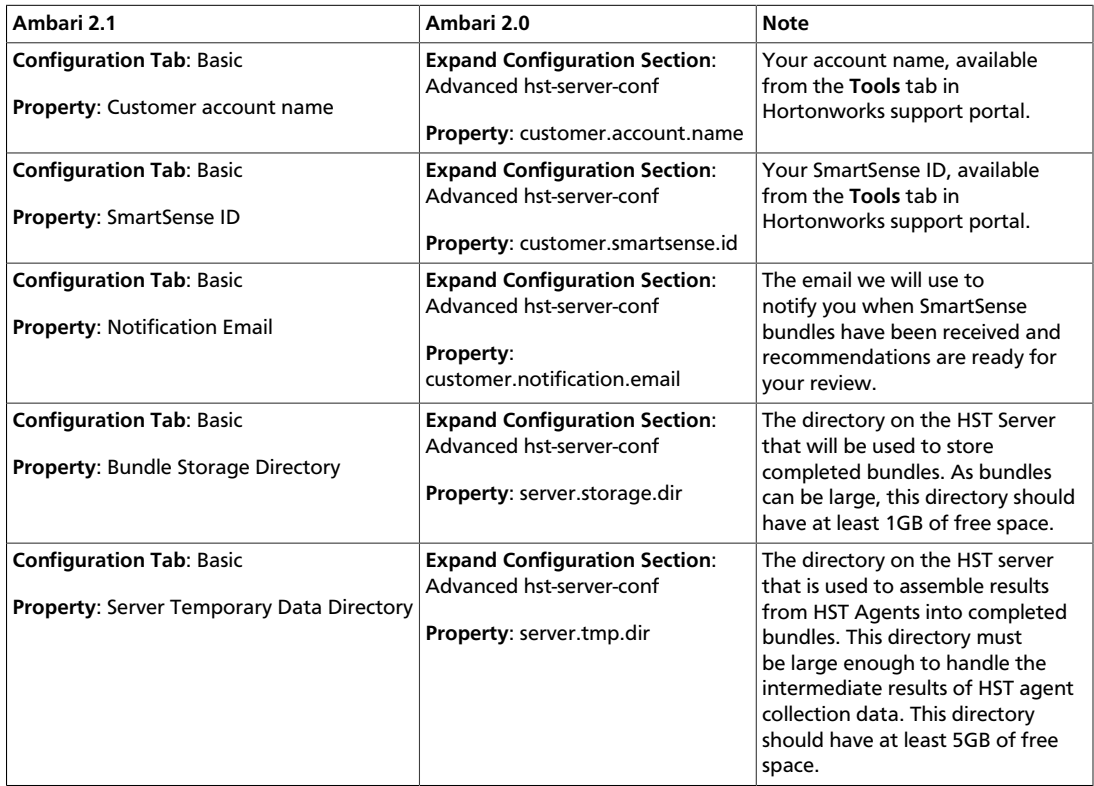

7. Once the fields above have been validated, click **Next**.

At this point, the Ambari Stack Advisor will assess your cluster configuration and may pop-up if any configuration warnings are found. **Please note that this is not related to SmartSense and is simply what Ambari does upon adding any service. SmartSense will never make any configuration changes to your cluster. Any configuration changes that are noticed should be reverted**. If you have a kerberized cluster, you may be prompted for the KDC admin credentials during this step as well. No additional kerberos principals or keytabs are required to use SmartSense.

- 8. In the **Review** step, click **Deploy** to complete your SmartSense Service installation.
- 9. After the SmartSense service has been successfully added to Ambari, the Ambari server **must** be restarted to load the SmartSense view. Restart the Ambari Server by executing the following command:

# ambari-server restart

### **1.2.5.2. Capturing Bundles with Ambari**

Once the SmartSense service and view have been installed, data collection can begin. To capture bundles both for support case troubleshooting and SmartSense analysis, the

SmartSense View will be used. To access the **SmartSense View**, click on the **interpretation** icon and choose **SmartSense View**. The **SmartSense View** will display capture options based on intent: **SmartSense Analysis** or **Support Case Troubleshooting**. In either case, clicking the **Capture** button will trigger Ambari Agents on each node to invoke the HST Agent to capture specific data. Once HST Agents complete their capture and report data back to the HST Server, the completed bundle will be available in the bundles list for download, or will be automatically uploaded to the SmartSense Gateway if configured.

**SmartSense Analysis Bundles**: These bundles include configuration, and metrics only for all services deployed and all hosts in the cluster. These bundles are anonymized, and encrypted by default and used to produce recommendations to improve cluster performance, operations, and security.

**Support Case Troubleshooting Bundles**: These bundles include configuration, metrics, and logs for selected services and hosts and used to aid in troubleshooting support cases with Hortonworks Support Engineers.

#### **1.2.5.3. Viewing and Downloading Bundles with Ambari**

Login to Ambari. To access the **SmartSense View**, click on the **interpretate choose SmartSense View**. In the view , the list of bundles is available from the **Bundles** link. This page shows all bundles that have been captured and their status. If data is still being captured, the UI will automatically update itself with the capture progress until completed. Once the bundle is in a completed state, it is ready for download, or if a SmartSense Gateway is configured, the bundle will be automatically uploaded to Hortonworks.

Completed bundles can either be manually downloaded and uploaded to Support for Support Case Troubleshooting, or to the SmartSense Environment for SmartSense Analysis, or this process can be automated and scheduled by using the SmartSense Gateway. When using the SmartSense Gateway, all bundles are uploaded to Hortonworks. Support Case Troubleshooting bundles, once received, will trigger a case notification once the bundle has been successfully received. This case notification uses the case number provided during the capture initiation process.

- [Manually Uploading Bundles to Hortonworks \[14\]](#page-17-0)
- [Using the SmartSense Gateway to Automatically Upload Bundles \[17\]](#page-20-1)

#### **1.2.5.4. Configure Anonymization Rules with Ambari**

As data is captured, specific types of data are automatically anonymized. By default, IP addresses and the domain component of hostnames are anonymized. To customize these anonymization rules, follow the steps below:

1. Navigate to the Ambari **Dashboard**, and click on the **SmartSense** service.

- 2. Click on the **Config** tab.
- 3. Based on your environment:
	- For Ambari 2.1, navigate to the **Data Capture** section.
	- For Ambari 2.0, expand **Advanced anonymization-rules**.
- 4. Add the new anonymization rule (or change existing) by following the details provided in [Configure Data Anonymization Rules](#page-26-0).

#### **1.2.5.5. Uninstall SmartSense from Ambari**

To remove the SmartSense service and view, follow the steps below.

1. First, make sure all of the SmartSense services are stopped from the Ambari UI. If the SmartSense Gateway is deployed on any existing HST Server or HST Agent node, ensure that it is stopped. (Optionally, you can run the command below to stop all Ambarimanaged SmartSense components).

```
curl -u admin: $PASSWORD -i -H 'X-Requested-By: ambari' -
X PUT -d '{"RequestInfo": {"context" :"Stop SmartSense via
REST"}, "Body": {"ServiceInfo": {"state": "INSTALLED"}}}'
http://AMBARI_SERVER_HOST:8080/api/v1/clusters/CLUSTER_NAME/
services/SMARTSENSE
```
2. Uninstall all SmartSense components. *Please ensure that all SmartSense services are completely stopped before continuing. If they are not stopped, the uninstallation process will not be successful, and the service will not be able to be removed.*:

```
curl -u admin: $PASSWORD -i -H 'X-Requested-By: ambari'
-X POST -d '{"RequestInfo": {"context" :"Uninstall
SmartSense via REST", "command":"Uninstall"}, "Requests/
resource_filters":[{"hosts":"comma separated host names",
"service_name":"SMARTSENSE", "component_name":"HST_AGENT"}]}'
http://AMBARI_SERVER_HOST:8080/api/v1/clusters/CLUSTER_NAME/
requests
```
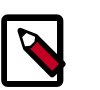

#### **Note**

After issuing this command, wait for Ambari operations to successfully complete. You can check this through the Ambari UI **.** Ambari DataLake Comp Make sure that there are no operations in progress.

3. Run the following command to remove SmartSense service from Ambari:

```
curl -u admin:$PASSWORD -H 'X-Requested-By: ambari' -X DELETE
http://AMBARI_SERVER_HOST:8080/api/v1/clusters/CLUSTER_NAME/
services/SMARTSENSE
```
4. Restart Ambari server for all changes to take effect:

```
# ambari-server restart
```
### <span id="page-13-0"></span>**1.2.6. Using SmartSense in a Non-Ambari Environment**

Deploying HST on a cluster that is not managed by Ambari requires manual installation and configuration. The following sections will outline the specific steps required to successfully deploy HST in this type of environment.

#### <span id="page-13-2"></span>**1.2.6.1. Installing SmartSense**

Without Ambari, SmartSense HST must be manually installed on every node in the cluster.

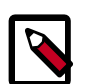

#### **Note**

You should *not* proceed with the installation unless you have your SmartSense ID and Account Name. These are required to complete the installation. This information is available in support portal under the **Tools** tab.

• **RHEL / CentOS / SLES**:

# rpm -ivh smartsense-hst-\$HST\_VERSION.x86\_64.rpm

• **Ubuntu / Debian**:

```
# dpkg -i smartsense-hst-$HST_VERSION.deb
```
#### <span id="page-13-1"></span>**1.2.6.1.1. HST Server Placement**

One node in the cluster must be designated as the HST server, as this component consolidates all of the HST agents' collected data together into a single downloadable file, referred to as a "bundle". For this functionality, the HST Server must be set up on a node in the HDP cluster where inbound access to the preferred HTTP(S) server port is accessible. The HST Server will listen on the configured HTTP(S) port chosen during setup. For a full list of ports and a data flow diagram, refer to this section: [SmartSense Ports & Traffic Flow.](#page-23-0)

It is preferred, but not required, that when installed outside of Ambari the HST Server node has passwordless root access via SSH to all HST Agent nodes in the cluster. This access will allow for single-click capture through the HST Server Web UI. However, if not available, captures can be performed from the CLI.

Administrators and each HST Agent in the cluster must have network access to the HST Server. This connectivity is required for agents to consolidate their data, and for Hadoop administrators to download completed bundles. To set up the HST Server instance, run the following command and follow the instructions below. The entries that need to be supplied based on the specific environment are referenced in italics. Initiate the HST setup wizard with the following command:

```
# hst setup
```

```
Welcome to Hortonworks SmartSense Tool
Enter Account Name: Enter your Account Name from Hortonworks Support Portal
Enter SmartSense ID: Enter Your SmartSense ID from Support Portal
Enter notification email
: Email address where the SmartSense notifications should to be sent
Enter storage directory (minimum: 1.00 GB, default: /var/lib/smartsense/hst-
server/data): Preferred local storage directory to store collected bundles
```

```
Web UI Port (default: 9000): Preferred port number
Enable Web UI SSL (Enabling requires a certificate)? [y/n] (default: n): n
Looking for available JDKs at /usr/jdk64
Enter java home directory: Path to java home
Enter Cluster Name: HDP Cluster Name
Is "{Cluster Name}" cluster secured? [y/n] (default: n): Enter y if Kerberos
 is enabled
# hst start
```
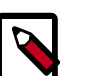

**Note**

This setup command can be run any number of times. Each invocation will automatically restart the HST Server to allow the new changes to take effect.

The HST server uses a storage directory (default: /var/lib/smartsense/hstserver/data) to store all collected bundles. The minimum recommended size of that directory is 1GB. In order to change that restriction, change the configuration property min\_required\_storage in the /etc/hst/conf/hst-server.ini file.

#### **1.2.6.1.2. HST Agent Setup**

The HST agents should be set up on all HDP cluster nodes (including HST server) and configured with the HST Server host. To do so, run the following command:

# hst setup-agent --server=HST server's fully qualified domain name

#### <span id="page-14-0"></span>**1.2.6.1.3. Enable Capture Through UI**

To enable this feature, passwordless root SSH access is required from the HST Server to all agents in the cluster. If passwordless root SSH access is not available, the [HST Agent](#page-15-0) [CLI Capture](#page-15-0) process must be used. To configure HST for Web UI capture, follow the steps below:

1. Edit the /etc/hst/conf/hst-server.ini file. The **[client]** section contains two properties that need to be updated to enable remote capture:

```
[client]
; thread pool maximums
threadpool.size.max=50
; Password-less SSH enabled or not
password_less_ssh.enabled=
; SSH key for data capture
sshkey.path=
```
The password\_less\_ssh.enabled property should be set to true in an SSH environment that uses a single private key on the HST Server, with the corresponding public key distributed in the authorized\_keys file on all HST agents.

The sshkey.path is used in an SSH environment where there is a distributed private key on all HST agents. For this scenario, the property should be set to the path of the private key to be used. For example: /root/.ssh/id\_rsa.

2. Once the appropriate properties have been updated, restart the HST Server using the following command:

```
# hst restart
```
#### **1.2.6.2. Capturing Bundles in a Non-Ambari Environment**

There are two options available for data capture when HST is deployed outside of Ambari: [CLI](#page-15-0), and [Web UI](#page-15-1) capture. The following sections will outline setting up both options.

#### <span id="page-15-1"></span>**1.2.6.2.1. HST Server Web UI Capture**

For this option, the HST Web UI for Capture needs to be enabled. Follow the steps outlined in the [Enable Capture Through UI](#page-14-0) section to enable. The Web UI capture method allows users to capture data by simply clicking the desired services to capture, entering the case number, and clicking **Capture**.

To access the HST Server Web UI, navigate to http(s)://HST Server FODN:9000/. The default username and password is:

- **Default Username**: admin
- **Default Password**: admin

#### <span id="page-15-0"></span>**1.2.6.2.2. HST Agent CLI Capture**

HST Agents collect data for the specific node they are installed on. In order to capture data for all nodes in the cluster, which is the most common use case, the hst capture command must be run on all nodes. Typically this is done using pdsh or other parallel distributed shell utilities. **Running the hst capture command on all nodes in parallel is highly recommended**, as it allows for bundles to be captured in the least amount of time. In order for the all agents to consolidate data in the same bundle, it is important that all agents initiate capture *within 3 minutes after the first agent initiates*.

• To initiate capture of service data for a specific case number, use the following syntax:

# hst capture {service} {case number} {optional: level}

The HST Agent can collect data for multiple services at once. To obtain the list of supported services, run the following command:

```
# hst list-services
```
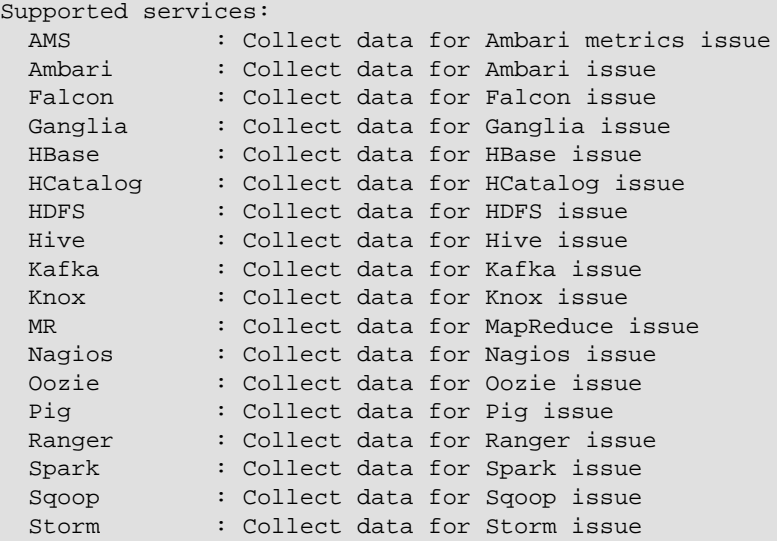

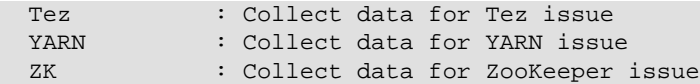

Services can be specified individually, combined using commas as a delimiter, or specified all using the 'all' keyword.

#### **Support Case Troubleshooting Capture**

For example, to capture data just for HDFS and for case number 0001, run hst as follows:

# hst capture HDFS 0001

To capture data for HDFS, Hive, and Oozie for case number 0002, run hst as follows:

# hst capture HDFS,HIVE,OOZIE 0002

To capture L3 capture level data for every service listed for case number 0003, run hst as follows:

# hst capture all 0003 L3

#### **SmartSense Analysis Capture**

To capture data for SmartSense Analysis, only configuration and metrics are required and 0 is used as the case number:

# hst capture all 0

#### **1.2.6.3. Viewing and Downloading Bundles in a Non-Ambari Environment**

Once a bundle has been initiated, the HST Server Web UI can be used to check bundle status and download the bundle once it is complete.

#### **1.2.6.3.1. HST Server Login**

To access the HST Server Web UI, navigate to

http(s)://HST Server FQDN:9000/

The default username and password is:

- **Default Username**: admin
- **Default Password**: admin

#### **1.2.6.3.2. View And Download Bundles**

Once a bundle has been captured, it can be downloaded, or if using the SmartSense Gateway, can be automatically uploaded. For more information on the Gateway see the [SmartSense Gateway Installation](#page-17-1). In the event that a Gateway is not configured, the bundle must be manually uploaded to Hortonworks using SFTP. The connectivity details for the SmartSense SFTP environment are available in this Knowledge Base Article: [https://](https://hortonworks.my.salesforce.com/articles/en_US/How_To/Uploading-SmartSense-Bundles) [hortonworks.my.salesforce.com/articles/en\\_US/How\\_To/Uploading-SmartSense-Bundles](https://hortonworks.my.salesforce.com/articles/en_US/How_To/Uploading-SmartSense-Bundles)

#### **1.2.6.4. Configure Anonymization Rules in a Non-Ambari Environment**

1. SSH to the HST server host.

2. Edit the /etc/hst/conf/anonymization\_rules.json file to add, or change existing anonymization rules by following details provided in the [Configure Data](#page-26-0) [Anonymization Rules](#page-26-0) section.

#### **1.2.6.5. Upgrading from HST 1.0.x to SmartSense 1.2.2 in a Non-Ambari Environment**

To upgrade from HST 1.0.x to SmartSense 1.2.2, please first remove HST 1.0.x from **all hosts**:

```
# rpm -e hst
# rm -rf /usr/hdp/share/hst
# rm -rf /etc/hst
# rm -rf /var/log/hst
```
Once this is complete, see the [Installing SmartSense without Ambari](#page-13-2) section.

#### **1.2.6.6. Uninstalling SmartSense 1.2.2 in a Non-Ambari Environment**

To uninstall SmartSense, run following commands on **all hosts**:

- 1. Remove packages:
	- **RHEL / CentOS / SLES**:

# rpm -e smartsense-hst

• **Ubuntu / Debian**:

# dpkg -r smartsense-hst

2. Remove data generated by SmartSense:

```
# rm -rf /usr/hdp/share/hst
# rm -rf /etc/hst
# rm -rf /var/log/hst
# rm -rf /var/lib/smartsense
```
# <span id="page-17-0"></span>**1.2.7. Manually Uploading Bundles to Hortonworks**

Once a bundle has been captured, it can be downloaded, or if using the SmartSense Gateway, can be automatically uploaded. For more information on the Gateway see the [SmartSense Gateway Installation](#page-17-1). In the event that a Gateway is not configured, the bundle must be manually uploaded to Hortonworks using SFTP. The connectivity details for the SmartSense SFTP environment are available in this Knowledge Base Article: [https://](https://hortonworks.my.salesforce.com/articles/en_US/How_To/Uploading-SmartSense-Bundles) [hortonworks.my.salesforce.com/articles/en\\_US/How\\_To/Uploading-SmartSense-Bundles](https://hortonworks.my.salesforce.com/articles/en_US/How_To/Uploading-SmartSense-Bundles).

# <span id="page-17-1"></span>**1.3. SmartSense Gateway Installation**

For many SmartSense users, outbound internet access from the HST server is not readily available. For those users, the HST Gateway has been created to simplify the process of uploading bundles to Hortonworks. The Gateway allows customers with complex network environments to deploy a single Gateway that supports multiple internal HST Server deployments. With this deployment, direct outbound internet access from the HST server is not required for uploading bundles, only access from the HST Server to the Gateway. The Gateway is the only component that requires outbound internet access and will take on the responsibility of uploading all bundles to Hortonworks Support, or the SmartSense SFTP environment for SmartSense Analysis.

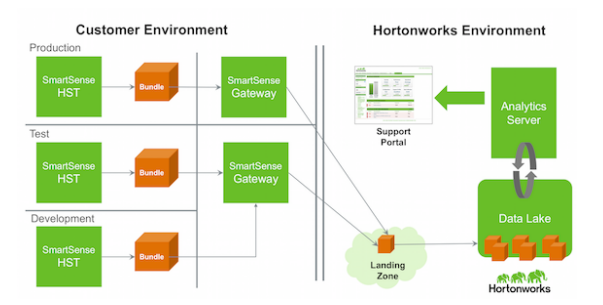

The following section will outline how the Gateway is deployed and used with HST.

### <span id="page-18-0"></span>**1.3.1. SmartSense Gateway Placement**

The Gateway is typically deployed on a host in a network zone that has outbound internet access and inbound access from the HST Server instances. The connectivity between the HST Server and the Gateway is secured using mutually authenticated SSL. By default, TCP port 9450 is used to register HST Server instances with the Gateway. After initial registration, TCP port 9451 is used for the authenticated API communication between the HST Server and the Gateway. Both the registration and API communication ports are configurable in the Gateway's hst-gateway.ini file.

Outbound connections from the Gateway to the external Hortonworks SmartSense Analysis environment use SFTP to transmit bundles to Hortonworks. Specific connectivity details for the SmartSense environment are outlined in the following section: [SmartSense](#page-23-0) [Ports & Traffic Flow](#page-23-0).

# <span id="page-18-1"></span>**1.3.2. Installing SmartSense Gateway**

The SmartSense Gateway is not managed by Ambari and must be installed manually. The SmartSense Gateway is included in the same smartsense-hst-\$HST\_VERSION package used for the HST Server and HST Agent.

- 1. The SmartSense package is located in the public Ambari 2.2.0 repository for those using Ambari 2.2.x, or on the **Tools** tab of the Hortonworks Support Portal for non-Ambari, and Ambari 2.1.x installations. Install the SmartSense package on the Gateway host using the example invocations below.
	- **RHEL / CentOS / SLES**:

# rpm -ivh smartsense-hst-\$HST\_VERSION.rpm

• **Ubuntu / Debian:**

# dpkg -i smartsense-hst\_\$HST\_VERSION.deb

- 2. Configure the gateway by editing the /etc/hst/conf/hst-gateway.ini file:
	- Specify the path to the JDK to be used by the gateway in the **[java]** section by setting:

[java] home= $\{path\ to\ your\ JAVA\ HOME\}$ 

- The gateway uses SFTP to upload bundles from internal HST Server environments to the externally hosted SmartSense Analysis environment. To configure the appropriate connectivity details, refer to this Knowledge Base article for the SFTP username, password, host, and port details: [https://support.hortonworks.com/s/article/](https://support.hortonworks.com/s/article/SmartSense-Gateway-setup) [SmartSense-Gateway-setup.](https://support.hortonworks.com/s/article/SmartSense-Gateway-setup) On startup, the Gateway will attempt to connect to the configured SFTP host, and if the connection fails, the Gateway will not start and log the reason for connectivity failure to the /var/log/hst/hst-gateway.log file.
- 3. Start the Gateway:

# hst gateway start

4. Integrate Gateway with HST Server:

In order for your SmartSense deployment to use the SmartSense Gateway, you must update the HST server's configuration with the Gateway's FQDN and port. See the following Sections for more details: [Integrating with Ambari Managed SmartSense](#page-19-0), or [Integrating with Non-Ambari Managed SmartSense](#page-20-0).

If the Gateway is being deployed on a server that is also hosting an HST Agent, and that HST Agent has been deployed through Ambari, *and* Ambari is configured for non-root operation, the SmartSense Gateway should be run as the same user that the Ambari Agent is configured to run as. Additionally, the following permissions need to be modified, only if this specific scenario applies. In this case the 'ambari' user has been chosen as an example of the user the Ambari Agent has been configured to run as:

```
chown -R ambari:hadoop /var/lib/smartsense/hst-gateway
chown -R ambari:hadoop /var/log/hst
chown -R ambari:hadoop /var/run/hst
```
# <span id="page-19-0"></span>**1.3.3. Integrating with Ambari Managed SmartSense**

When Ambari is used to manage SmartSense, integrating with a Gateway only requires a few configuration changes within Ambari. The steps below outline how to complete the Gateway integration depending on the version of Ambari in use:

#### <span id="page-19-1"></span>**Table 1.1.**

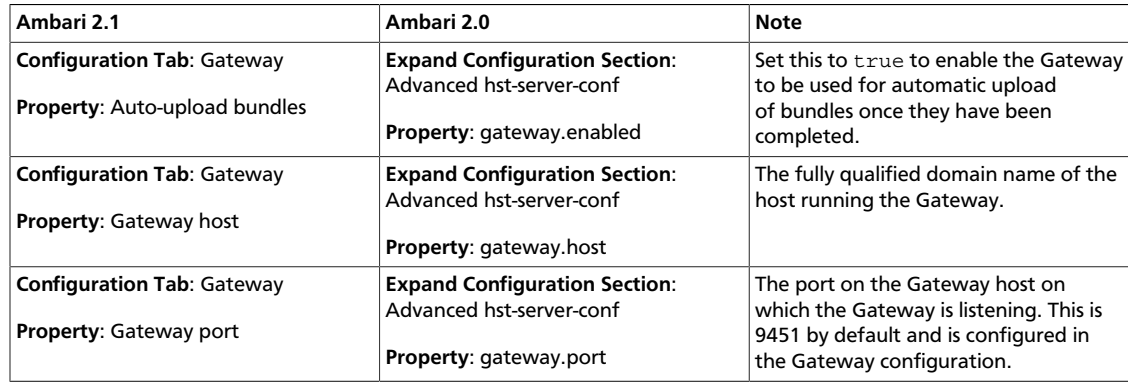

### <span id="page-20-0"></span>**1.3.4. Integrating with Non-Ambari Managed SmartSense**

In order to configure a SmartSense deployment that is not using Ambari for management to communicate with an installed Gateway, the HST Server's configuration needs to be updated. The following properties in the HST Server's /etc/hst/conf/hstserver. ini file need to be updated to enable communication with the Gateway:

- 1. On the HST Server, edit the /etc/hst/conf/hst-server.ini file's **[gateway]** section:
	- a. Enable the Gateway's automatic upload capability, which means once a bundle has been successfully captured, the HST Server will automatically use the gateway to upload the bundle:

enabled=true

b. Specify the Fully Qualified Domain Name of the server hosting the Gateway:

host=gateway-host.yourdomain.com

c. Specify the port on the Gateway host on which the Gateway is configured to listen:

port=9451

2. Restart the HST Server:

#hst restart

# <span id="page-20-1"></span>**1.3.5. Using the SmartSense Gateway to Automatically Upload Bundles**

When enabled, the Gateway will automatically upload completed bundles to Hortonworks when a capture is completed. This includes SmartSense Analysis as well as Support Case Troubleshooting bundles. It's also possible to schedule SmartSense Analysis bundles for capture and auto-upload. The capture schedule can be easily set using the HST Server UI or the SmartSense Ambari View.

#### **1.3.5.1. Updating the Capture Schedule: Ambari View**

When deployed with Ambari, the SmartSense View provides a way to easily create, update, pause, resume, and remove the schedules used for automate bundle capture and upload. To view the default capture schedule and update it, access the **SmartSense View**, by

clicking on the icon and choose **SmartSense View**.

The Scheduler settings are available by clicking on the **Schedule** link. Here you can Remove, Pause, Resume and Create new schedules based on the time that is most convenient for you. Four types of schedules are available: Daily, Weekly, Monthly, and Custom.

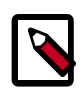

#### **Note**

Please note that scheduler changes take up to 1 hour to go into effect.

### <span id="page-21-0"></span>**1.3.6. Uninstalling SmartSense Gateway**

To remove the Gateway, follow the steps below:

1. Ensure the SmartSense Gateway is stopped:

# hst gateway stop

- 2. Remove the smartsense-hst package:
	- **RHEL / CentOS / SLES:**

# rpm -e smartsense-hst

• **Ubuntu / Debian:**

# dpkg -r smartsense-hst

3. Remove logs produced by the Gateway:

```
# rm /var/log/hst/hst-gateway.*
```
# <span id="page-21-1"></span>**1.4. SmartSense Upgrade Scenarios**

There are different SmartSense upgrade options based on your current SmartSense and target SmartSense versions. This section describes the different upgrade options and their prerequisites.

The following table describes the different upgrade options based on the current and target Stack combinations.

#### <span id="page-21-3"></span>**Table 1.2.**

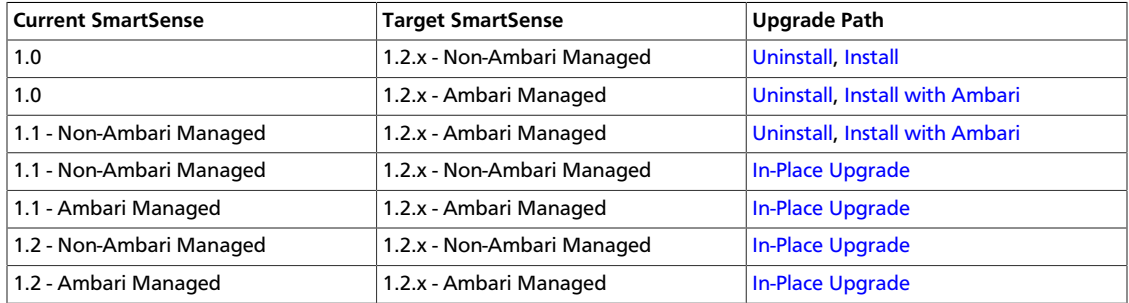

# <span id="page-21-2"></span>**1.4.1. In-Place Upgrade**

When using SmartSense 1.1, the upgrade to 1.2 takes advantage of upgradable packages allowing for an upgrade without uninstallation. The following steps should be addressed before proceeding with the upgrade:

- 1. Perform on of the following:
	- **Ambari Installation:** Log in to Ambari web UI and stop the SmartSense service.
	- **Non-Ambari Installation:** On the host running the HST Server, first stop the process:

# hst stop

- 2. If using Ambari 2.2.0, HST 1.2 is included in the Ambari repository and does not have to be separately downloaded. If using prior versions of Ambari such as 2.0 and 2.1.0-2.1.2, or if this is a non-Ambari installation, the HST 1.2 packages must be downloaded from the **Tools** tab of the Hortonworks support portal [\(https://support.hortonworks.com](https://support.hortonworks.com/)).
- 3. Upgrade binaries on the HST Server and all HST agents. This should be done on **every node** in the cluster.
- 4. Choose Ambari 2.2.0 Installations, or Ambari 2.0 and 2.1.0-2.1.2 and non-Ambari Installations:
	- **Ambari 2.2.0 Installations**:

The following steps assume that the Ambari 2.2.0 repository is configured on all nodes in the cluster.

• For RHEL/CentOS:

```
yum clean all
yum info smartsense-hst
```
In the info output, visually validate that there is an available version containing "1.2.2":

yum upgrade smartsense-hst

• For SLES:

```
zypper clean
zypper info smartsense-hst
```
In the info output, visually validate that there is an available version containing "1.2.2":

```
zypper up smartsense-hst
```
• For Ubuntu/Debian:

```
apt-get clean all
apt-get update 
apt-cache show smartsense-hst | grep Version
```
In the info output, visually validate that there is an available version containing "1.2.2":

apt-get install smartsense-hst

• **Ambari 2.0 and 2.1.0-2.1.2 and non-Ambari Installations**:

The following steps assume that the HST 1.2 package has been downloaded from the **Tools** tab of the Hortonworks support portal and is available on **all** nodes in the cluster. The following commands must be run on **all** nodes in the cluster to ensure the entire cluster is upgraded:

• For RHEL/CentOS/SLES:

• For Ubuntu/Debian:

dpkg -i smartsense-hst-\$HST\_VERSION.deb

5. Upgrade Ambari Service and View:

You need to update the SmartSense service and view with the HST 1.2 service definitions and new view deployment. You can do this by running the following command as the root user from the machine running the Ambari Server:

```
# hst upgrade-ambari-service
Please enter Ambari Server hostname (ambari-server.hortonworks.local): 
Please enter Ambari Server port (8080): 
Please enter Ambari admin user id (admin): 
Please enter password for admin: 
Un-installing old view ...
Installing new view ...
Removing deprecated alerts ...
Updating SmartSense configurations in Ambari ...
SmartSense service upgrade completed!
NOTE: It is required to restart Ambari Server for changes to reflect. Please
 restart ambari using 'ambari-server restart'
```
6. Restart the Ambari Server

# ambari-server restart

- 7. After the packages are upgraded and, if using Ambari, HST upgrade is complete, restart SmartSense:
	- **Ambari Installation**: Log in to Ambari web UI and start SmartSense service.
	- **Non-Ambari Installation**: Start HST manually:

# hst start

8. To ensure that all components have been successfully upgraded, trigger a SmartSense Analysis capture. This capture will capture all services on all hosts in the cluster. Ensure that the capture successfully completes.

# <span id="page-23-0"></span>**1.5. SmartSense Ports & Traffic Flow**

When deploying SmartSense into an Enterprise environment, specific network architecture decisions need to be made. SmartSense relies on bundles, produced within the cluster, to be sent to the hosted Hortonworks environment for Analysis or to be used by Hortonworks Support to troubleshoot support cases.

To give more flexibility to customers, the SmartSense Gateway has been introduced. The Gateway can be deployed centrally, and be shared by multiple internal SmartSense clusters. This gateway is in charge of sending bundles, produced within each cluster by the SmartSense Server and Agents, to the hosted Hortonworks environment.

An architectural illustration has been created below to highlight the communication paths, and direction.

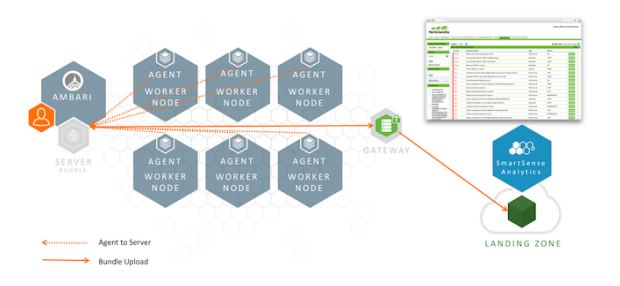

The following communication channels from the illustration above are outlined below:

- [User/Ambari View to HST Server \[21\]](#page-24-0)
- [HST Agent to HST Server \[21\]](#page-24-1)
- [HST Server to SmartSense Gateway \[21\]](#page-24-2)
- [SmartSense Gateway to Hortonworks \[22\]](#page-25-0)

# <span id="page-24-0"></span>**1.5.1. User/Ambari View to HST Server**

When using SmartSense without Ambari, users will access the Web UI directly, whereas when using Ambari, the Ambari View will communicate with the Server.

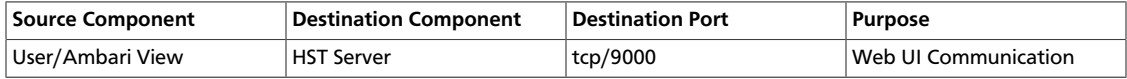

# <span id="page-24-1"></span>**1.5.2. HST Agent to HST Server**

HST Servers do not initiate communications to HST Agents, all communication is initiated by the HST Agent to the HST Server. For this interaction, the following ports are used:

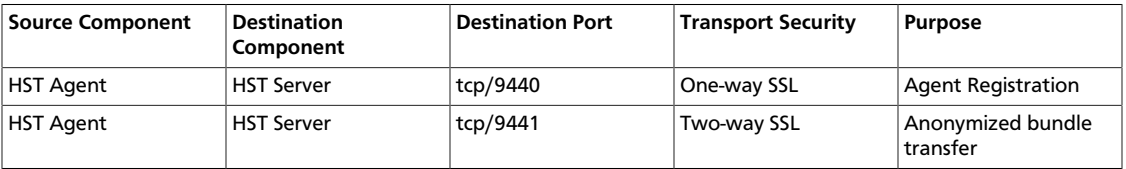

HST Agents register themselves with the HST Server, and when invoked to capture data use the same port to securely transmit captured data back to the HST Server.

### <span id="page-24-2"></span>**1.5.3. HST Server to SmartSense Gateway**

SmartSense Gateways do not initiate communications to HST Servers, all communication is initiated by the HST Server to the SmartSense Gateway. For this interaction, the following ports are used:

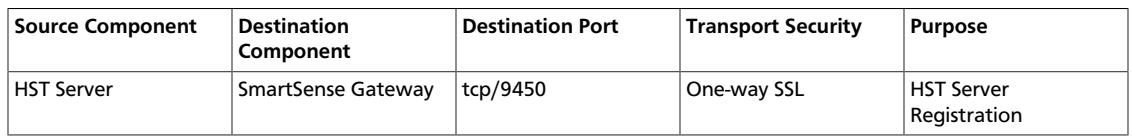

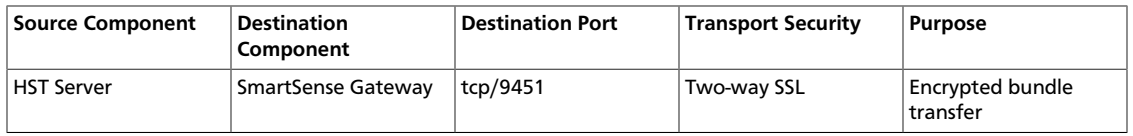

HST Servers register themselves with the SmartSense Gateway using the Two-Way SSL Registration port, and when bundle capture is complete, the Two-Way SSL Communication channel is used to securely stream the bundle file to the SmartSense Gateway.

### <span id="page-25-0"></span>**1.5.4. SmartSense Gateway to Hortonworks**

Hortonworks does not initiate communications to the SmartSense Gateway, all communication is initiated by the SmartSense Gateway to Hortonworks. For this interaction, the following ports are used:

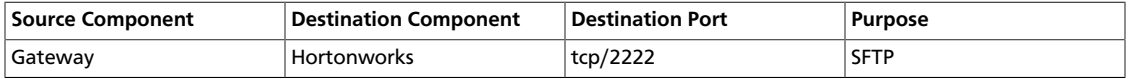

Upon bundle capture completion, the HST Server will use the Two-Way SSL communication channel to securely stream the bundle file to the SmartSense Gateway. Once this process has started, the SmartSense Gateway opens up a secure communication to Hortonworks using the SFTP port to upload the bundle.

There are two options to use when configuring the communication between the SmartSense Gateway and Hortonworks:

- Allow firewall access from the Gateway to a CNAME using port 2222. The Hortonworks SFTP servers utilizes Elastic Load Balancing from Amazon Web Services. The CNAME is recommended as the number of instances, and IP's of instances used by the load balancer are fluid. Using the CNAME provides the greatest availability.
- Allow firewall access from the Gateway to a pair of static IP's using port 2222. These IP's will not change, and use DNS Round Robin for load balancing. These is the least preferred option as instances availability is not quickly updated in DNS and using the CNAME will provide the greatest availability.

Details for both options are available here: [https://support.hortonworks.com/s/article/](https://support.hortonworks.com/s/article/SmartSense-Gateway-setup) [SmartSense-Gateway-setup](https://support.hortonworks.com/s/article/SmartSense-Gateway-setup)

# <span id="page-25-1"></span>**1.6. Appendix**

# <span id="page-25-2"></span>**1.6.1. Changing Capture Levels**

There are three capture levels available in SmartSense HST: L1, L2, and L3. Each level collects a different type of diagnostic data. The levels and what is collected is listed below:

- **L1** Configuration
- **L2** Configuration and Metrics
- **L3** Configuration, Metrics, and Logs

The default capture level is L2. To change the capture level, edit the following line in the  $/$ etc/hst/conf/hst-agent.ini file on the node where HST server is set up.

capture.level=L2

# <span id="page-26-0"></span>**1.6.2. Configure Data Anonymization Rules**

Anonymization rules define regular expressions to anonymize sensitive data (like IP addresses, Domain Names, etc.). Each rule uses JSON format to define what to match and the value to replace.

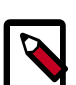

#### **Note**

Anonymization rule formats vary between different SmartSense versions. Make sure that you consult the documentation that matches your SmartSense version.

1. To define regular expression-based rules, refer to the following sample:

```
\{ "name":"ip_address",
     "path":null,
    "pattern": "[ :\\/]?[0-9]{1,3}\\.[0-9]{1,3}\\.[0-9]{1,3}\\.[0-9]{1,3}][ :
\sqrt{12",
    "extract": "[ :\\\ \frac{1}{2}([0-9]\1]; \frac{1}{2},
     "shared": true
 }
```
#### Key reference:

- name The rule name.
- path An optional regular expression path of files on which to apply this rule (default is null means all files).
- pattern Regular expression to defined the pattern to match within the file.
- extract An optional regular expression to extract the data from the matched pattern. Each of the extracts will be marked as regular expression group.
- shared Flag to indicate which key to use for anonymization the (shared or private) key will use for masking. If the shared key is used, Hortonworks support team would be able to unmask data if needed for diagnostic purposes. For example, hostname and IP addresses for resolving issues on specific hosts or communication between hosts. Please note, unmasked data is not stored in Hortonworks repositories. It is discarded as soon as the analysis finishes.
- value An optional constant value to replace. Note that the value chosen should **not**be matchable by the *pattern* specified above. For example, if the pattern is '.\*dfs.datanode.\*', the value should not contain 'dfs.datanode'. Also, note that if the value is specified, shared flag will be ignored.
- 2. To use property-based rules, use the following example:

```
 {
     "name":"delete_oozie_jdbc_password",
     "path":"oozie-site.xml",
     "property": "oozie.service.JPAService.jdbc.password",
     "operation":"DELETE"
     "shared": false
 }
```
- name The rule name.
- path A regular expression path of files on which to apply this rule.
- property The name of a specific property within the matching files.
- operation It can be either DELETE or REPLACE. Default is REPLACE. If DELETE is specified, the property will be removed from the config file, and if REPLACE is specified, the property value will be replace by either constant value or masked value.
- value An optional value for the REPLACE operation. If not specified, a private or shared key is used to mask the data to replace.
- enabled Flag to enable/disable rule definition, default being true.
- excludes A set of path patterns to be excluded by the rule. For example: "excludes": ["oozie-site.xml", "core-site.xml"]
- shared Flag to allow anonymized data to be reversed by Hortonworks. If shared is true, anonymized data is reversible by Hortonworks, if false, that data cannot be reversed.

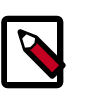

#### **Note**

Rules configured with  $shared = false$  cannot be unmasked by Hortonworks (and in some cases may become a roadblock for support case analysis.)

# <span id="page-27-0"></span>**1.6.3. Change Server/Agent Configurations in a Non-Ambari Environment**

All SmartSense HST configurations are stored in /etc/hst/conf. Both hst-server.ini and hst-agent. ini have server and agent configurations. Changes performed on the HST server host are automatically propagated to all of the agents. Note that any change to the hst-server.ini file requires that you restart the HST Server.

# <span id="page-27-1"></span>**1.6.4. What's New in this Release**

• **Updated JDK Support** - In recent revisions of the Oracle and OpenJDK, MD5 has been removed as a usable message digest when working with SSL certificates. In this version, SmartSense has switched from MD5 to SHA256 as the default message digest in order to prevent issues with working with these updated versions of the JDK.

- **Installation Simplification** Having your SmartSense ID, Account Name, and Notification e-mail on hand is no longer required to complete the installation of SmartSense. It is required however to capture bundles.
- **HST Server, HST Agent, and SmartSense Gateway Reset Scripts** Each of these components use SSL to secure the communication channel between each other. A new reset CLI option was included to help start from a clean state when troubleshooting SSL communication-related issues.

# <span id="page-28-0"></span>**1.6.5. Known Issues**

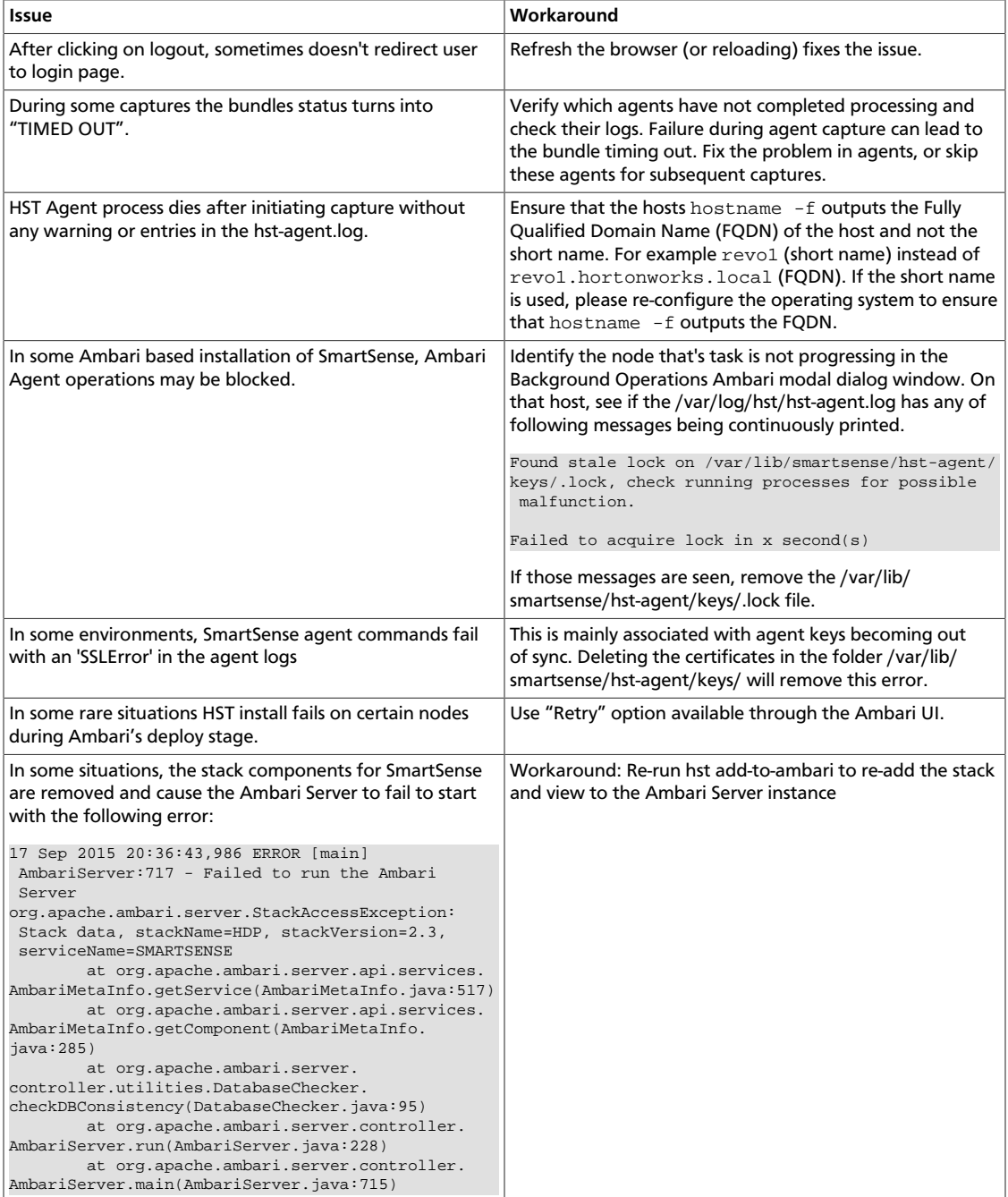

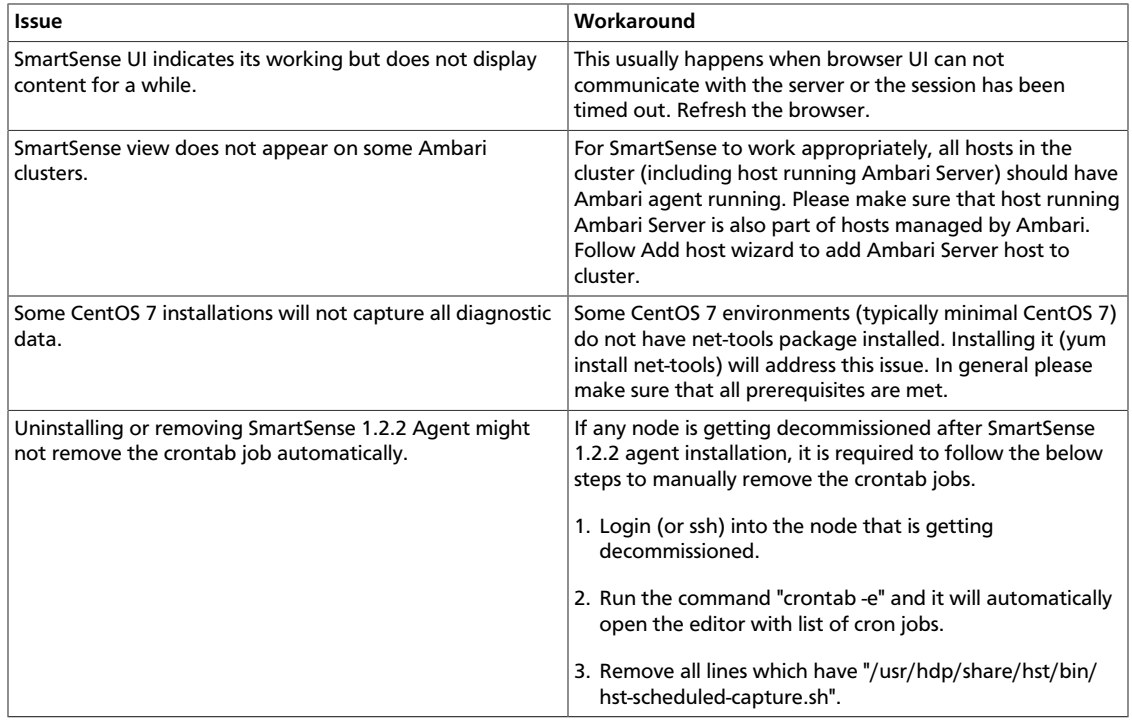

### <span id="page-29-0"></span>**1.6.6. SmartSense SSL Troubleshooting**

SmartSense components make use of SSL for protecting communications between HST Server and HST Agent, and HST Server and SmartSense Gateway. If installation issues arise and those SSL certificates need to be generated, additional commands have been included to help automate that process.

#### **HST Server**

To reset the HST Server's SSL certificate database, which will force all HST Agents to regenerate their certificates, use the *hst reset* command.

From the HST Server execute the following:

```
# hst reset
Resetting SmartSense Server will remove server and all registered agent
 certificates and reset the certificate database. Do you want to continue? [y/
n] (default: n): y
SmartSense Server is currently running and needs to be stopped in order to
 reset. Do you want to stop the SmartSense Server? [y/n] (default: n): y
SmartSense Server stopped
SmartSense Server reset completed.
Do you want to restart SmartSense Server? [y/n] (default: y): y
Server PID at: /var/run/hst/hst-server.pid
Server out at: /var/log/hst/hst-server.out
Server log at: /var/log/hst/hst-serer.log
Waiting for server start . . . . . . .
```
#### **HST Agent**

If an individual agent is having issues related to SSL when communicating with the HST Server, the *hst reset-agent* command can be used to remove all certificates registered with the HST Server for the specific agent.

From the HST Agent execute the following:

```
# hst reset-agent
Resetting SmartSense Agent will remove all certificates registered with
 SmartSense server. Do you want to continue? [y/n] (default: n): y
SmartSense Agent reset completed.
```
#### **SmartSense Gateway**

If HST Server's are having issues related to SSL when communicating with the SmartSense Gateway, the *hst gateway reset* command can be used to remove all HST Server certificates registered with the specific SmartSense Gateway.

From the SmartSense Gateway execute the following:

```
# hst gateway reset
Resetting SmartSense Gateway will remove all certificates and reset the
 certificate database. Do you want to continue? [y/n] (default: n): y
SmartSense Gateway stopped
SmartSense Gateway reset completed.
Gateway has to be started to create new certificates. Do you want to start
 the Gateway? [y/n] (default: y): y
SmartSense Gateway PID at: /var/run/hst/hst-gateway.pid
SmartSense Gateway out at: /var/log/hst/hst-gateway.out
SmartSense Gateway log at: /var/log/hst/hst-gateway.log
Waiting for Gateway start . . . . . . . . . .
SmartSense Gateway started.
```